## WIKI'S

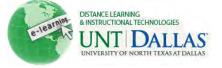

View the video tutorial anne. **Creating and Editing Wiki's** Wikis are used to create a collaborative space within the Course where all Students can view, contribute, and edit content. Step 1 Make sure Edit Mode is ON. Edit Mode is: ON ? Step 2 Open a content area by †↓ clicking on it in the course \* FACIT101 (Facit menu Training) Home Page  $\mathbf{i}$ Î 1 Information Content Area 1 Content  $\mathbb{V}$ t Discussions t Groups Step 3 Hover your mouse over the Add Interactive Tool Add Interactive Tool menu, > Discussion Board and then clickWikifrom the menu. > Blog > Journal > Wiki > Groups > Chat Virtual Classroom Step 4 Create Wiki **Create Link: Wiki** P Click Create New Wiki Link to the Wiki listing page or a specific Wiki in a Content Area. Th to create a New Wiki. other in the same area where they discover content. A link can conn Create Link: Wiki Note: You can either create Link to the Wikis page, link to a specific Wiki, or create a new Wiki. a new Wiki or add a link to Link to the Wikis Page existing Wiki Create New Wiki Create New Wiki

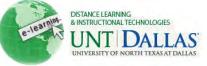

| Step 5 | Wiki Information:                                                                                                    | Wiki Information                                                     |                                   |  |
|--------|----------------------------------------------------------------------------------------------------|----------------------------------------------------------------------|-----------------------------------|--|
|        | <ul> <li>Name: Type the name of<br/>the Wiki.</li> </ul>                                                                                                    | 🜟 Name                                                               | Group Project #1                  |  |
|        |                                                                                                    | Instructions                                                         |                                   |  |
|        | <ul> <li>Instructions: Type<br/>instructions for the wiki.</li> </ul>                                                                                                    | Normal 3 3<br>Aby & D C 49<br>C B B B & A A<br>This is a wiki for yo |                                   |  |
| Step 6 | Wiki Date and Time                                                                                                    | Wiki Date and T                                                      | ime Restrictions                  |  |
|        | Restrictions                                                                                                    | Wiki Availability                                                    | 💿 Yes 💮 No                        |  |
|        | Wiki Availability: Select<br>the Yes option to make<br>the Wiki available to                                                                                                    | Limit Availability                                                   | Display After 03/21/2011          |  |
|        | users.                                                                                                    |                                                                      | Display Until 04/30/2011          |  |
|        | • Limit Availability: Click<br>the checkboxes to<br>enable and choose dates<br>and times to Display<br>After and Display Until                                                                                                    |                                                                      |                                   |  |
| Step 7 | Wiki Participation                                                                                                    | Wiki Participati                                                     | on                                |  |
|        | • Student Access: Select the either Closed to Editing or Open to Editing.                                                                                                    | Student Access                                                       | Closed to Editing Open to Editing |  |
|        | • <b>Closed to Editing</b> : Only<br>the Instructor will be the<br>only one contributing<br>pages or to disallow<br>further page editing by<br>users, such as when the<br>Wiki pages are set to be<br>graded. Wikis can still be<br>viewed when Closed to<br>Editing is selected. |                                                                      |                                   |  |
|        | • <b>Open to Editing</b> : Allows<br>users to modify any Wiki<br>page. In a Group Wiki, a<br>user must be a member<br>of the Group to edit a<br>Wiki page.                                                                                                    |                                                                      |                                   |  |
|        | Student Access can be changed at any time.                                                                                                    |                                                                      |                                   |  |

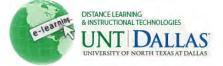

| Wiki Settings                                                                                             | Wiki Settings                                                                                                    |                                                                                                    |  |
|----------------------------------------------------------------------------------------------------|----------------------------------------------------------------------------------------------------|----------------------------------------------------------------------------------------------------|--|
| Grade Wiki: Select No<br>grading or the Grade<br>option and type the number<br>of Points possible. Points | Grade Wiki                                                                                                    | <ul> <li>No grading</li> <li>Grade : Points possible : 10</li> </ul>                                                                                                    |  |
|                                                                                                    |                                                                                                    |                                                                                                    |  |
| possible will apply to one or                                                                             |                                                                                                    |                                                                                                    |  |
| edits by the user. Once a<br>Wiki is set to be graded, a                                                  |                                                                                                    |                                                                                                    |  |
| column is created for it in the                                                                           |                                                                                                    |                                                                                                    |  |
| permanently gradable and                                                                                  |                                                                                                    |                                                                                                    |  |
| Click <b>Submit.</b>                                                                                      | Submit                                                                                                    |                                                                                                    |  |
|                                                                                                    | Grade Wiki: Select No<br>grading or the Grade<br>option and type the number<br>of Points possible. Points<br>possible will apply to one or<br>more pages added and all<br>edits by the user. Once a<br>Wiki is set to be graded, a<br>column is created for it in the<br>Grade Center. It is<br>permanently gradable and<br>cannot be set to No grading. | Grade Wiki: Select No<br>grading or the Grade<br>option and type the number<br>of Points possible. Points<br>possible will apply to one or<br>more pages added and all<br>edits by the user. Once a<br>Wiki is set to be graded, a<br>column is created for it in the<br>Grade Center. It is<br>permanently gradable and<br>cannot be set to No grading. |  |

## Wiki Page

Each newly created Course or Group Wiki requires a first page, which is the home page. The Instructor or any Course or Group member can create the home page. The home page cannot be deleted, but if the Wiki is open to editing, it can be edited by any Course or Group member.

| Step 1 | Click on the <b>content area</b> by<br>clicking on it in the course<br>menu<br>Click on <b>Wikis</b> . | Content<br>Build Content Vikis                                                                                                    |                         |
|--------|----------------------------------------------------------------------------------------------------|----------------------------------------------------------------------------------------------------|-------------------------|
| Step 2 | Click on the <b>Wiki link</b> that<br>was just created.                                                | Wikis   A Wiki is a collaborative tool that allows Students to collaborative tool that allows Students to collaborate Wiki   Delete   Availability   Student Access   Image: Student Access   Image: Student Access   Image: Student Access   Image: Student Access   Image: Student Access   Image: Student Access   Image: Student Access   Image: Student Access   Image: Student Access | IVPE<br>Course<br>Group |
| Step 3 | Click on <b>Create Wiki Page</b> .                                                                     | Create Wiki Page                                                                                                    |                         |

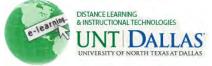

| Step 4 | Wiki Page Content:                                                                                                    | Wiki Page Content                                                                                                    |                                                                                                    |
|--------|----------------------------------------------------------------------------------------------------|----------------------------------------------------------------------------------------------------|----------------------------------------------------------------------------------------------------|
|        | <ul> <li>Name: Type the name of the Wiki page.</li> <li>Instructions: Type instructions for the wiki page.</li> </ul> | Name Content Normal 3 abs & D 6 * B 6 * B 6 </td <td>and the second second sec</td> | and the second second sec |
| Step 5 | Click Submit.                                                                                                    | Wiki for your group construction Submit                                                                                                    | ollaboration.                                                                                                    |

## **Editing Wiki Content**

| Step 1 | Click on the <b>content area</b> by<br>clicking on it in the course<br>menu<br>Click on <b>Wikis</b> . | Content<br>Build Content V<br>Vikis                                                                                                    |                                         |
|--------|----------------------------------------------------------------------------------------------------|----------------------------------------------------------------------------------------------------|-----------------------------------------|
| Step 2 | Click on the <b>Wiki link</b> that was just created.                                                   | Wikis   A Wiki is a collaborative tool that allows Students to cont   Create Wiki   Delete Availability Student Access   Name   Group Project #1   Groups i   Delete Availability Student Access | ribute and r<br>Type<br>Course<br>Group |
| Step 3 | Click Edit Wiki Content                                                                                | Entry #1<br>Created By April Edmonds on Monday, March 21, 20<br>This is entry #1 for student groups to participate.<br>Or                                                                        | Edit Wiki Content                       |

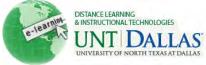

|        |                                        | Click on the Action link to Entry #2 Edit or view History > Edit > History |
|--------|----------------------------------------|----------------------------------------------------------------------------|
| Step 4 | Make changes.<br>Click <b>Submit</b> . | Submit                                                                     |

## Link to Other Wiki Pages

Add a Link to the Wiki listing page or a specific Wiki in a Content Area. A link can connect to an existing Wiki or a new Wiki can be created and linked.

|        | Wiki can be created and linke                                                       |                                                                                                    |             |
|--------|-------------------------------------------------------------------------------------|----------------------------------------------------------------------------------------------------|-------------|
| Step 1 | Click on the <b>content area</b> by clicking on it in the course menu               | Content                                                                                                    |             |
|        | Click on Wikis.                                                                     | Build Content 📚                                                                                                    |             |
|        |                                                                                     |                                                                                                    |             |
| Step 2 | Link to existing Wiki                                                               | Create Link: Wiki                                                                                                    |             |
|        | Click Link to the Wikis<br>Page                                                     | Create Līnk: Wiki                                                                                                    | Cancel Next |
|        | Click Next.                                                                         | Link to the Wikis page, link to a specific Wiki, or create a new Wiki.  Link to the Wikis Page Link to a Wiki Select Wiki below Group Project #1 |             |
| Step 3 | Link Information:                                                                   | Link Information                                                                                                    |             |
|        | • Link Name: Type the title of the Wiki link.                                       | Color of Name     My Wiki Link       Black                                                                                                    |             |
|        | Color: Choose your preferred color for the                                          | Link Wikis<br>Text                                                                                                    | -           |
|        | <ul> <li>title of your audio link.</li> <li>Link: Defaults to your Wiki.</li> </ul> |                                                                                                    |             |
|        | <ul> <li>Text:Type text for the wiki page.</li> </ul>                               | Sets link for students in the content area or cross link to another wiki.                                                                        |             |

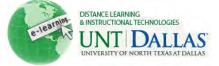

| Step 4 | Options:                                                                                                    | Options                                         |                                                                   |                                |
|--------|----------------------------------------------------------------------------------------------------|-------------------------------------------------|-------------------------------------------------------------------|--------------------------------|
|        |                                                                                                    | Available                                       | a Yes m No                                                        |                                |
|        | Available: Click Yes or<br>No to make this link<br>available to users                                                                                                    | Track Number of Views                           | Ves no                                                            |                                |
|        |                                                                                                    | Date Restrictions                               | V Display After 03/21/2011<br>Enter dates as mm/dd/yyyy. Time may | y be entered in any increment. |
|        | enrolled in the course.                                                                                                    |                                                 | Display Until 03/22/2011                                          | 04:55 PM                       |
|        | <ul> <li>Track Number of<br/>Views: Click Yes or No<br/>to enable tracking for the<br/>wiki.</li> <li>Select Date and time<br/>Restrictions: Click the<br/>checkboxes to enable<br/>and choose dates to<br/>Display After and<br/>Display Until.</li> </ul> |                                                 | Enter dates as minidd/yyyy. Time may                              | y be entered in any increment. |
|        |                                                                                                    |                                                 |                                                                   |                                |
| Step 5 | Click Submit.                                                                                                    | Submit                                          |                                                                   |                                |
|        |                                                                                                    | er tries to edit a pag<br>tly being edited by a |                                                                   |                                |